# **Como trabalhar com pedido complementar no Pedido de Vendas**

Produto: Pedido de venda

**Índice**

[1.0 Objetivo](#page-0-0) [2.0 Configuração](#page-0-1) [3.0 Aplicativo](#page-0-2) [Importante](#page-1-0)

## <span id="page-0-0"></span>**1.0 Objetivo**

Que o vendedor possa adicionar mais itens a um pedido já enviado para o WinThor.

#### <span id="page-0-1"></span>**2.0 Configuração**

 Acessar Portal Administrativo> aba Parâmetros do sistema e habilitar o parâmetro HABILITAR\_OPCAO \_PEDIDO\_COMPLEMENTAR.

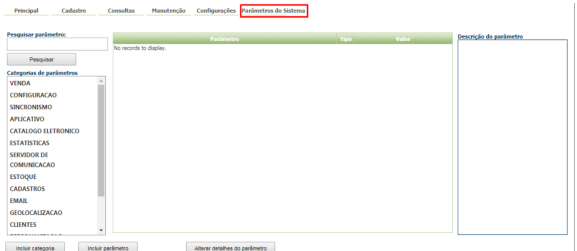

### <span id="page-0-2"></span>**3.0 Aplicativo**

3.1 Ao iniciar novo pedido no cabeçalho, marcar a opção **É pedido complementar,** selecione o pedido desejado e adicione os itens e suas quantidades na aba tabela.

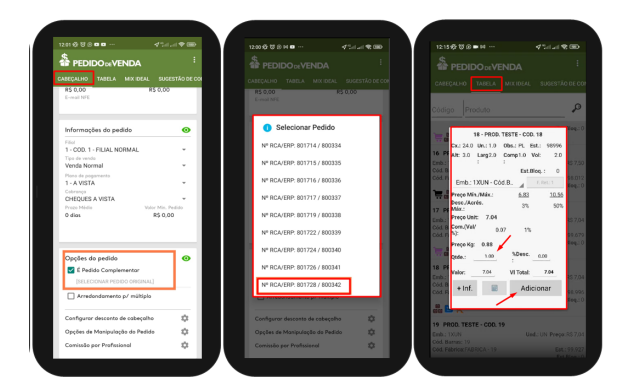

3.2 No menu lateral clique em salvar o pedido, confirme através de alerta e seu pedido será salvo.

## Artigos Relacionados

- $\bullet$ [Como compartilhar Pedido](https://basedeconhecimento.maximatech.com.br/pages/viewpage.action?pageId=69533919) [/Orçamento por XLS e PDF](https://basedeconhecimento.maximatech.com.br/pages/viewpage.action?pageId=69533919)
- $\bullet$ [Status de Entrega](https://basedeconhecimento.maximatech.com.br/display/BMX/Status+de+Entrega) [Como consultar os motivos de](https://basedeconhecimento.maximatech.com.br/pages/viewpage.action?pageId=4653407)
- [não venda para o Pré Pedido?](https://basedeconhecimento.maximatech.com.br/pages/viewpage.action?pageId=4653407) [Número do pedido do cliente](https://basedeconhecimento.maximatech.com.br/pages/viewpage.action?pageId=76972184)
- [no item](https://basedeconhecimento.maximatech.com.br/pages/viewpage.action?pageId=76972184) [Como Ocultar o valor de](https://basedeconhecimento.maximatech.com.br/pages/viewpage.action?pageId=87130681)
- [acréscimo ao enviar pedido](https://basedeconhecimento.maximatech.com.br/pages/viewpage.action?pageId=87130681)  [por e-mail em pdf](https://basedeconhecimento.maximatech.com.br/pages/viewpage.action?pageId=87130681)

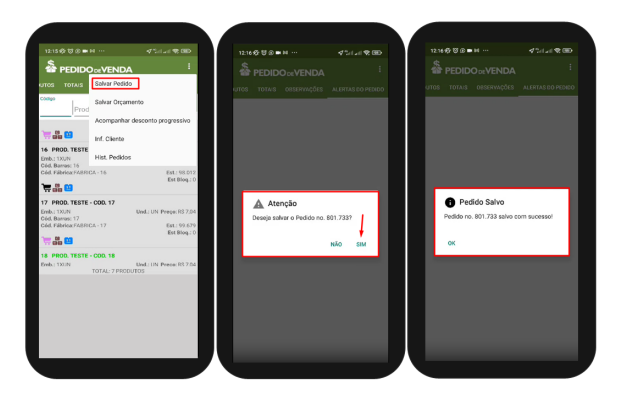

3.3 Após sincronizar ao acessar o menu pedidos na tela inicial do aplicativo, busque pelo pedido e será possível verificar que tanto o pedido original quanto o pedido complementar possuem o mesmo número.

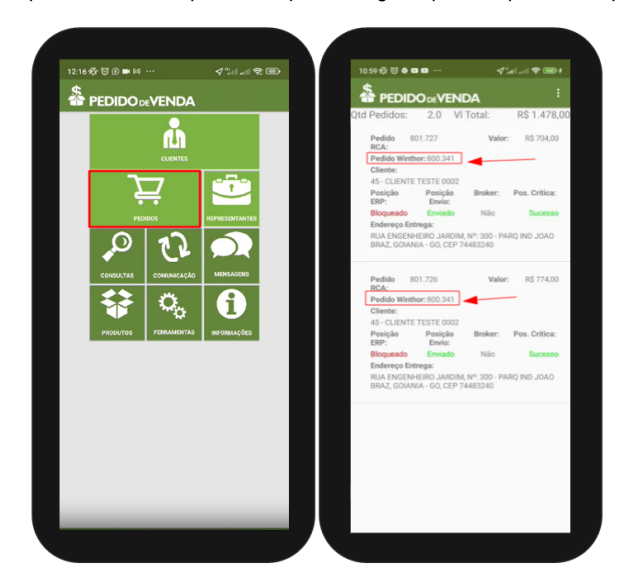

<span id="page-1-0"></span>**Importante**

Não é possível realizar pedido complementar de pedido já montado ou faturado pelo Winthor, nesse caso ao tentar selecionar pedido complementar, surgirá mensagem informando que nenhum pedido foi encontrado.

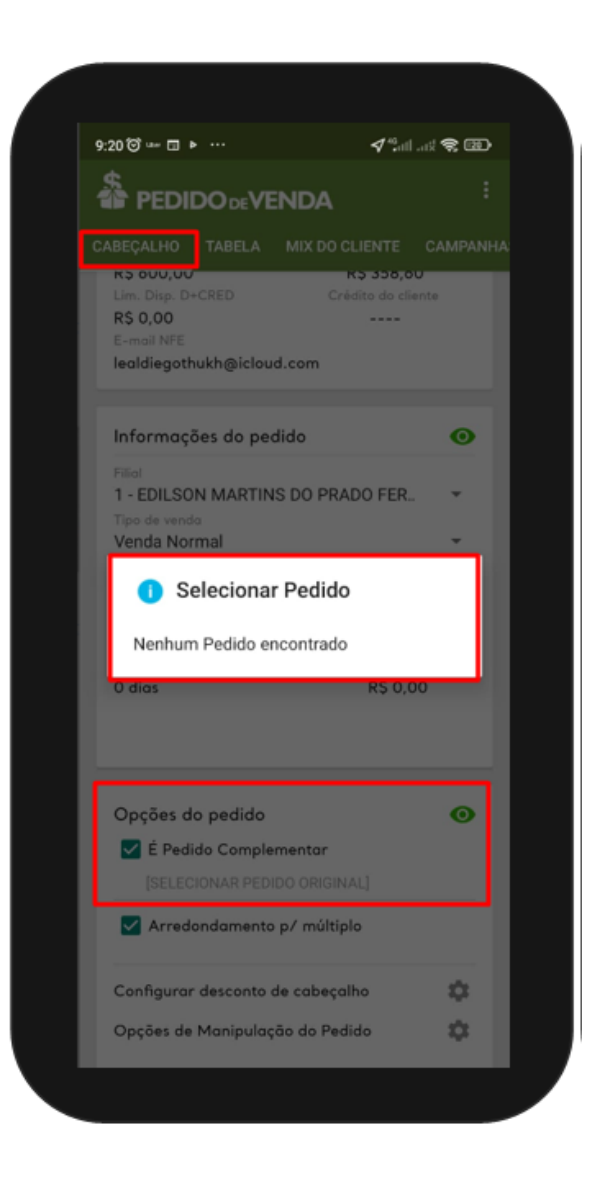

Artigo revisado por Thiago Oliveira

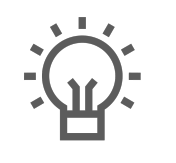

Não encontrou a solução que procurava?

Sugira um artigo

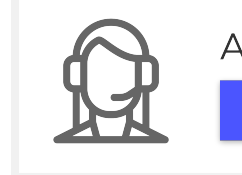

Ainda com dúvida? Abra um ticket